## *New Freshservice Ticketing System Instructions*

*1. Access the Freshservice portal through the desktop or Self Service shortcuts, the iPad app, or the following link: [https://helpdesk.nazarethasd.org.](https://helpdesk.nazarethasd.org/) If you are not signed in, click "sign in with Google."*

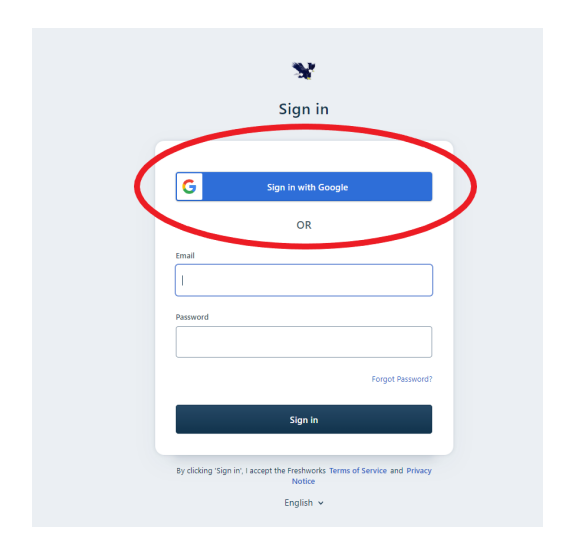

*2. Click on "Report an Issue".*

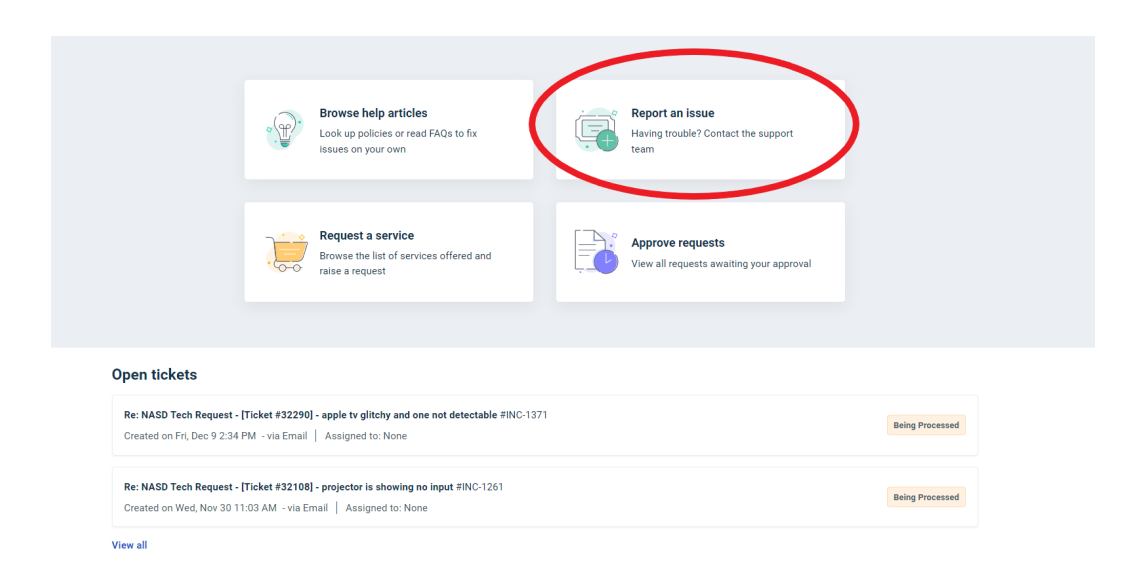

*3. Fill out the required fields and click on "submit."*

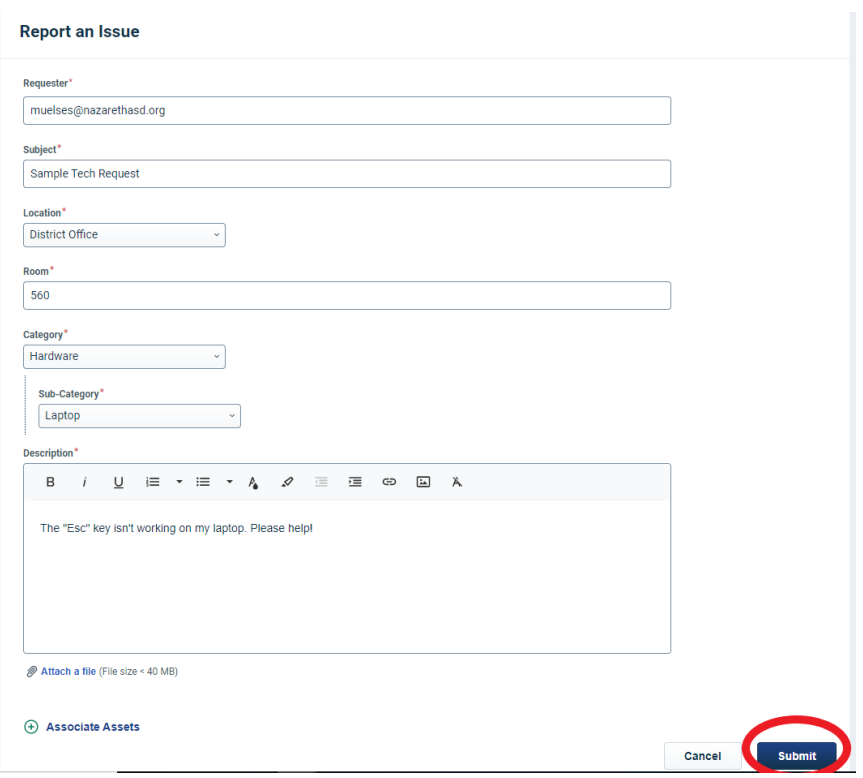

*To view the status of an open request:*

*1. Login to the portal at [https://helpdesk.nazarethasd.org](https://helpdesk.nazarethasd.org/), and at the bottom of the screen, it will show your open requests. Click on one to view the status.*

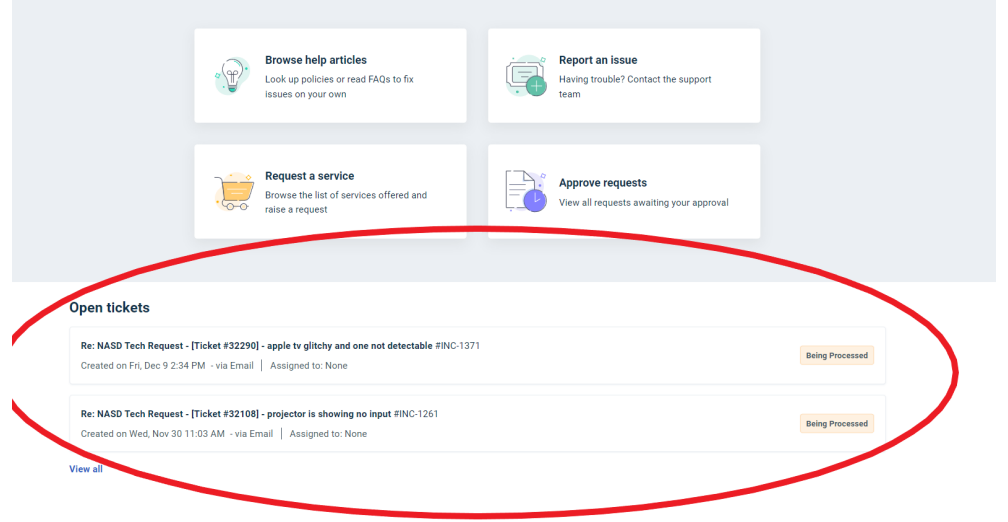

## *The official documentation can be found at*

*<https://support.freshservice.com/en/support/solutions/folders/274530>*